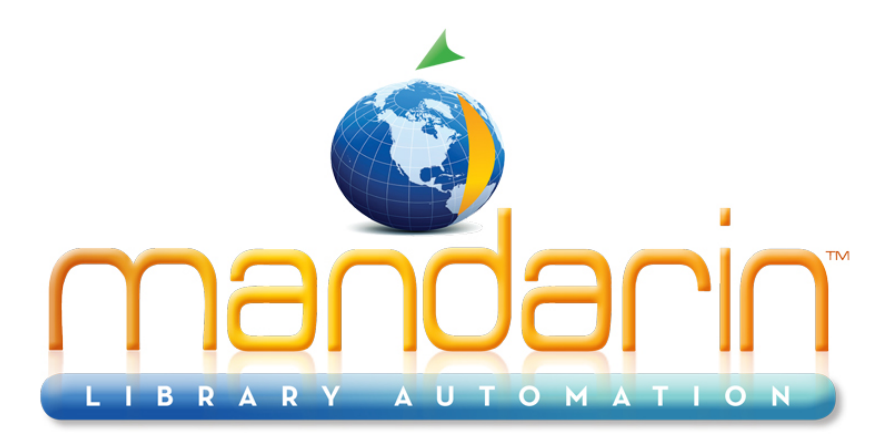

A budget-friendly, feature-rich, fully integrated, complete system supported by renowned customer service.

# **Impressions Mandarin Library Automation Newsletter**

March-April 2012 - Vol 5, Num 03-04

To request a consultation [click here](http://r20.rs6.net/tn.jsp?e=001SLNyxcE5S1O13LkOKsMSwEmAHwztHr328SYE-BfPpToWw6Mg4LP5x4YE4jm2JKZopjUlVyO8PbM9v01Rh9LuDDAl-n3EXQsEZxh5B0pgf8jJlO0kp2EWpWHlNHdjOfxvlUpl6wYjOAL8y4jPNMcg_jWjOCiXDsrZ)

To request a live webinar [click here](http://r20.rs6.net/tn.jsp?e=001SLNyxcE5S1O13LkOKsMSwEmAHwztHr328SYE-BfPpToWw6Mg4LP5x4YE4jm2JKZopjUlVyO8PbM9v01Rh9LuDDAl-n3EXQsEZxh5B0pgf8jJlO0kp2EWpWHlNHdjOfxv9eRytmkGyTN0xTufTbuS3namiiBCyaKs)

To request a sample data conversion, [click here](http://r20.rs6.net/tn.jsp?e=001SLNyxcE5S1O13LkOKsMSwEmAHwztHr328SYE-BfPpToWw6Mg4LP5x4YE4jm2JKZopjUlVyO8PbM9v01Rh9LuDDAl-n3EXQsEZxh5B0pgf8jJlO0kp2EWpWHlNHdjOfxv5PvkGtlrZxk=)

#### For Technical Assistance:

[support@mlasolutions.com](mailto:support@mlasolutions.com) Phone +1 561 995 4010 opt 4 Toll Free (USA & Canada only) 1 800 426 7477 opt 4

For Customer Service: [custserve@mlasolutions.com](mailto:custserve@mlasolutions.com) Phone +1 561 995 4010 opt 3 Toll Free (USA & Canada only)

## **We want to hear from you!**

## **Customers' Testimonials**

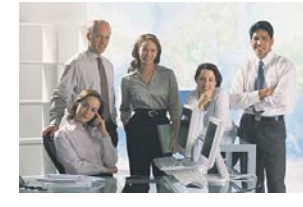

We are adding customer testimonials to our new web site and would love to hear your comments and post them to our new web site.

Please include your name and library.

As always, your feedback and support is appreciated.

Send us an email to [testimonials@mlasolutions.com](mailto:testimonials@mlasolutions.com) or fax it to +1 561 995 4065

## **Free Live Webinar Series**

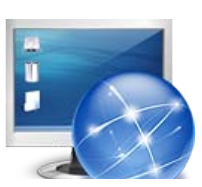

**Please join your Mandarin team for a Free Webinar.** 

**Web OPAC 2.5 and Oasis 2.5 Setup & Customization**

#### $\frac{1}{2}$ 1 800 426 7477 opt 3

#### For more information:

[automation@mlasolutions.com](mailto:automation@mlasolutions.com) Phone +1 561 995 4010 ext 751 Toll Free (USA & Canada only) 1 800 426 7477 ext 751 Fax +1 561 995 4065 [www.mlasolutions.com](http://r20.rs6.net/tn.jsp?e=001SLNyxcE5S1O13LkOKsMSwEmAHwztHr328SYE-BfPpToWw6Mg4LP5x4YE4jm2JKZopjUlVyO8PbM9v01Rh9LuDDAl-n3EXQsEZxh5B0pgf8htH6ufuB-_JA==)

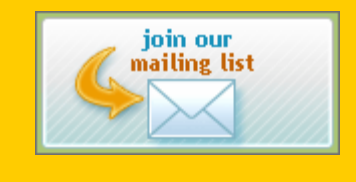

**Setup & Customization**

## **(plus a sneak peak at Mandarin CMS)**

**Let Mandarin show you how to maximize your investment in Library Automation.**

**Thursday April 26th** 11:00AM EST for WebOPAC 2.5 [Click here](http://r20.rs6.net/tn.jsp?e=001SLNyxcE5S1O13LkOKsMSwEmAHwztHr328SYE-BfPpToWw6Mg4LP5x4YE4jm2JKZopjUlVyO8PbM9v01Rh9LuDDAl-n3EXQsEZxh5B0pgf8gCEKLVgNPOwbA4NxYUSTjoZFg09p92pY6EVFRIPNsmOoI_BxQNSBgi-vvaG_wHgYy-3TnQjdXkXsrkQ0qCaOpHjClIQzQhlSPe-pMHF04u-mRHR8aynv7lkNl1XL8bdWXvoeTs_qEqWvFSlohsbWAC) 1:00PM EST for Oasis 2.5 [Click here](http://r20.rs6.net/tn.jsp?e=001SLNyxcE5S1O13LkOKsMSwEmAHwztHr328SYE-BfPpToWw6Mg4LP5x4YE4jm2JKZopjUlVyO8PbM9v01Rh9LuDDAl-n3EXQsEZxh5B0pgf8gCEKLVgNPOwbA4NxYUSTjoZFg09p92pY6EVFRIPNsmOoI_BxQNSBgi-vvaG_wHgYy-3TnQjdXkXgmxOLNZmroCzx2k1qY_g_a_honOKUhFq6yvk60SeYNGc7ZDdFIEayyl1vVNzey43Q==)

#### **Offline Circulation**

Continue to run circulation in your library if you lose electricity or internet connection.

Using a portable barcode reader (TriCoder<sup>TM</sup>) for Circulation:

- 1. Press the **ON/OFF** key on the TriCoder.
- 2. At the **DATA COLLECTION** prompt, press **YES**.
- 3. At the **PROGRAM NO.?** prompt, press the white **0** key. The screen should now display **ENTER DATA\_**.
- 4. Use the Transaction Barcodes sheet\* to scan the appropriate mode, and then scan patron and item barcodes as you would when using M3 or Oasis Circulation.
- 5. When electricity or networking is restored, upload the transactions from the TriCoder:
	- Attach the TriCoder to a workstation.
	- In Circulation on the computer click on **Upload Transactions**. (In Oasis this is a link in the dock on the left; in M3 Circulation it is in the Tools menu.)
	- On the TriCoder go to **UPLOAD DATA** and press **YES**. The barcodes should upload into the text box on the computer.
	- In Oasis click **Upload**; in M3 click **OK**.
	- The transactions will process as they load.

Using a workstation or laptop computer with a barcode reader:

- 1. Open Notepad on the computer.
- 2. Use the Transaction Barcodes sheet\* to scan the appropriate mode, and then scan patron and items barcodes as you would when using M3 or Oasis Circulation.
- 3. Save the file with a .bc or .bar extension.
- 4. When electricity or networking is restored, upload the transactions:
	- In Circulation on the computer click on **Upload Transactions**. (In Oasis this is a link in the dock on the left; in M3 Circulation it is in the Tools menu.)
	- In M3 click **Open**; in Oasis choose **Upload transactions from file**.
	- Navigate to the Notepad file and **Open** it. In Oasis, click on **Upload**.
	- The transactions will process as they load.

After uploading transactions it is a good idea to go to Library Transactions and view All Holds to see if any returns processed in the upload created Holds for other patrons.

Contact Mandarin Tech Support at [support@mlasolutions.com](mailto:support@mlasolutions.com) or 561 995 4010 opt 4 if you don't have

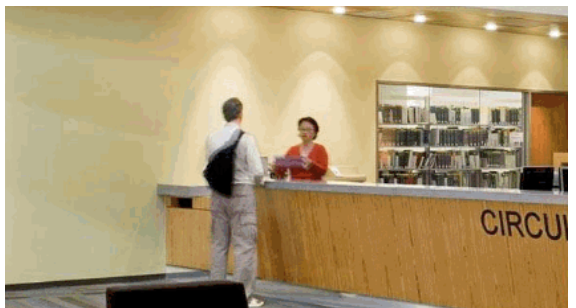

a copy of the Transaction Barcodes sheet.